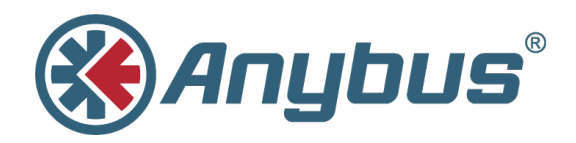

# **Anybus® CompactCom Option Board STM**

**INSTALLATION GUIDE**

**HMSI-27-343 1.2 ENGLISH**

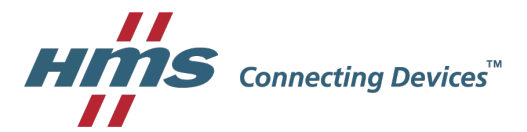

## **Important User Information**

## **Liability**

Every care has been taken in the preparation of this document. Please inform HMS Industrial Networks AB of any inaccuracies or omissions. The data and illustrations found in this document are not binding. We, HMS Industrial Networks AB, reserve the right to modify our products in line with our policy of continuous product development. The information in this document is subject to change without notice and should not be considered as a commitment by HMS Industrial Networks AB. HMS Industrial Networks AB assumes no responsibility for any errors that may appear in this document.

There are many applications of this product. Those responsible for the use of this device must ensure that all the necessary steps have been taken to verify that the applications meet all performance and safety requirements including any applicable laws, regulations, codes, and standards.

HMS Industrial Networks AB will under no circumstances assume liability or responsibility for any problems that may arise as a result from the use of undocumented features, timing, or functional side effects found outside the documented scope of this product. The effects caused by any direct or indirect use of such aspects of the product are undefined, and may include e.g. compatibility issues and stability issues.

The examples and illustrations in this document are included solely for illustrative purposes. Because of the many variables and requirements associated with any particular implementation, HMS Industrial Networks AB cannot assume responsibility for actual use based on these examples and illustrations.

## **Intellectual Property Rights**

HMS Industrial Networks AB has intellectual property rights relating to technology embodied in the product described in this document. These intellectual property rights may include patents and pending patent applications in the USA and other countries.

## **Table of Contents**

 $\overline{\mathbf{1}}$ 

 $\overline{2}$ 

 $1.1$ 

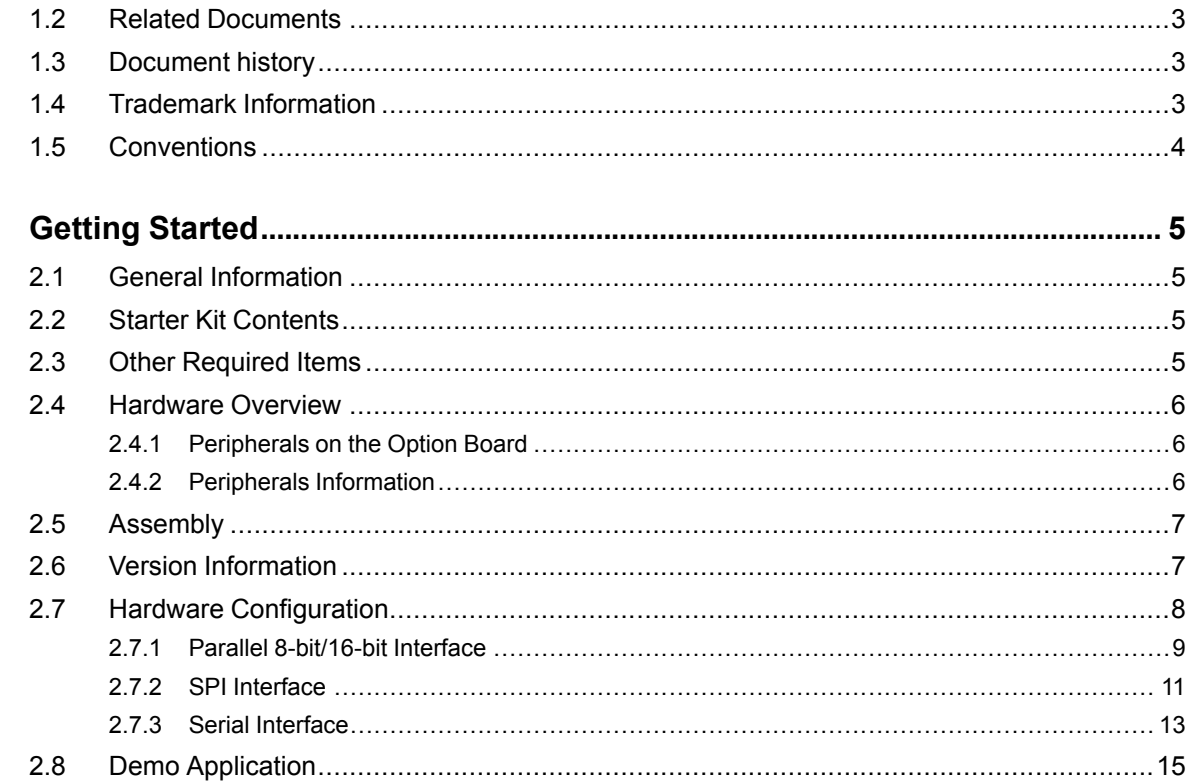

#### 

#### Page

**This page intentionally left blank**

## <span id="page-4-0"></span>**1 About This Document**

## **1.1 About This Document**

<span id="page-4-1"></span>This manual describes how to install and configure the Anybus CompactCom 40 Option Board for the STM32 evaluation platform STM3240-EVAL from ST. The document includes software configuration guides for both the Keil µVision environment and IAR Embedded Workbench.

For additional related documentation and file downloads, please visit the support website at [www.anybus.com/support](http://www.anybus.com/support).

## **1.2 Related Documents**

<span id="page-4-2"></span>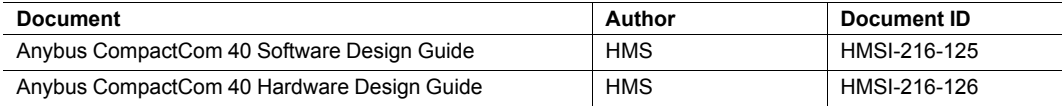

## **1.3 Document history**

<span id="page-4-3"></span>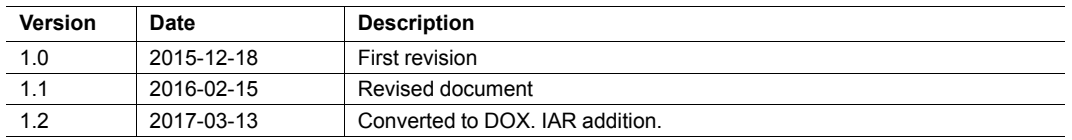

## **1.4 Trademark Information**

<span id="page-4-4"></span>Anybus® is a registered trademark of HMS Industrial Networks AB.

All other trademarks are the property of their respective holders.

### **1.5 Conventions**

<span id="page-5-0"></span>Ordered lists are used for instructions that must be carried out in sequence:

- 1. First do this
- 2. Then do this

Unordered (bulleted) lists are used for:

- Itemized information
- Instructions that can be carried out in any order

...and for action-result type instructions:

- ► This action...
	- $\rightarrow$  leads to this result

**Bold typeface** indicates interactive parts such as connectors and switches on the hardware, or menus and buttons in a graphical user interface.

Monospaced text is used to indicate program code and other kinds of data input/output such as configuration scripts.

This is a cross-reference within this document: *[Conventions,](#page-5-0) p. 4*

This is an external link (URL): [www.hms-networks.com](http://www.hms-networks.com)

 $\bf (i)$ *This is additional information which may facilitate installation and/or operation.*

1

This instruction must be followed to avoid a risk of reduced functionality and/or damage to the equipment, or to avoid a network security risk.

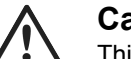

#### **Caution**

This instruction must be followed to avoid a risk of personal injury.

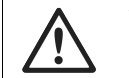

#### **WARNING**

This instruction must be followed to avoid a risk of death or serious injury.

## <span id="page-6-0"></span>**2 Getting Started**

## **2.1 General Information**

<span id="page-6-1"></span>This installation guide documents how to get the Anybus CompactCom device up and running, using the host application example code on the STM3240G\_EVAL board.

Included is a basic description of what peripherals/features are used in the demo and how each one of them behaves. Also included is a detailed description of the hardware configuration that must be used to run the host application example code out-of-the-box.

## **2.2 Starter Kit Contents**

<span id="page-6-2"></span>• Anybus CompactCom 40 Option Board designed for the STM3240G-EVAL board

## **2.3 Other Required Items**

<span id="page-6-3"></span>The following items are necessary, but not included in the starter kit:

- Anybus CompactCom module
- Zip file, available from the HMS website, containing the host application example code
- STM3240G-EVAL evaluation board
- Network cables
- Keil µVision or IAR Embedded Workbench

**Note**: if the demo version of Keil µVision is used, see *[Instructions](#page-18-0) for Keil µVision Demo [Version,](#page-18-0) p. 17* for additional information.

## <span id="page-7-0"></span>**2.4 Hardware Overview**

## **2.4.1 Peripherals on the Option Board**

<span id="page-7-1"></span>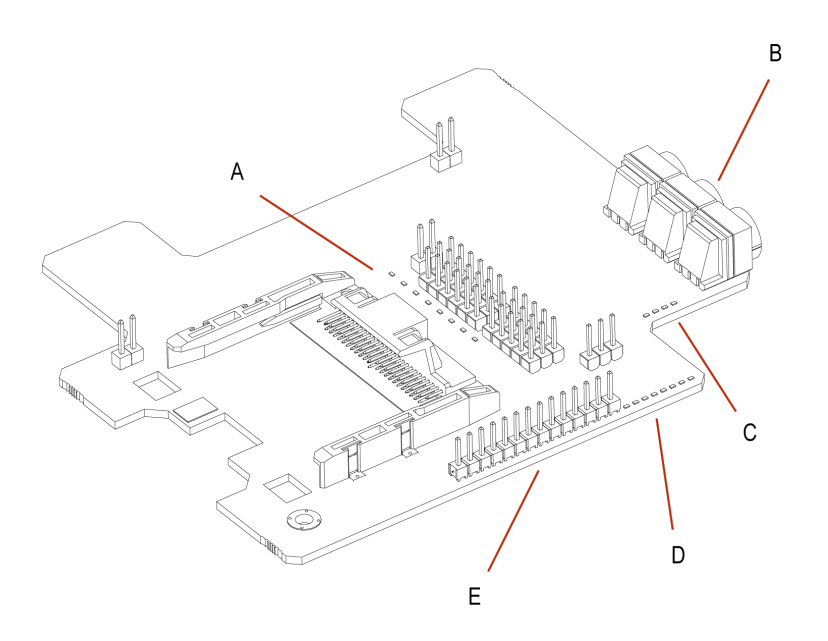

### **2.4.2 Peripherals Information**

<span id="page-7-2"></span>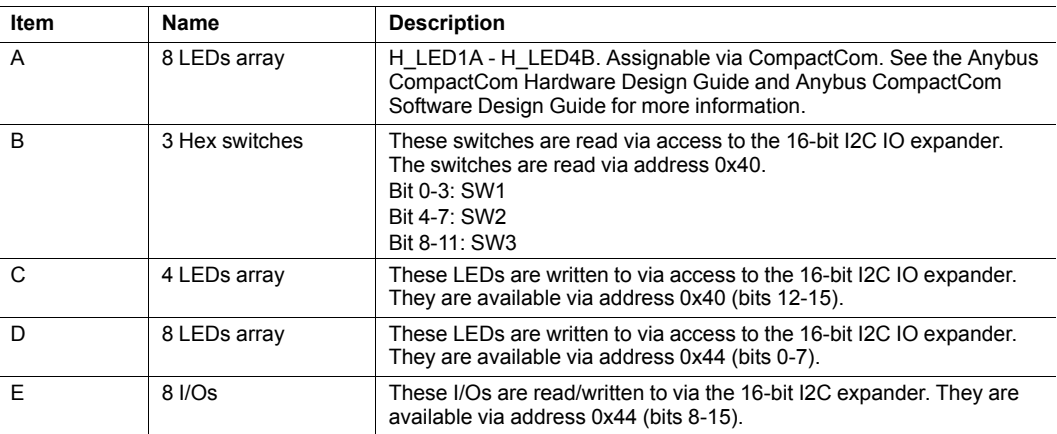

For predefined help functions and information, see the file "appl\_adimap\_board\_io.c" in the example code.

## **2.5 Assembly**

<span id="page-8-0"></span>Mount the Anybus CompactCom option board on the STM3240G-EVAL board. The four additional headers, provided with the starter kit, should be used for extra clearance. The picture below highlights (color-coded) the correlation between the values shown on the LCD and the hardware peripherals on the development board. The left-most pins/LEDs on the three bit-arrays (orange, red, blue) are the most significant bits of the values shown on the LCD.

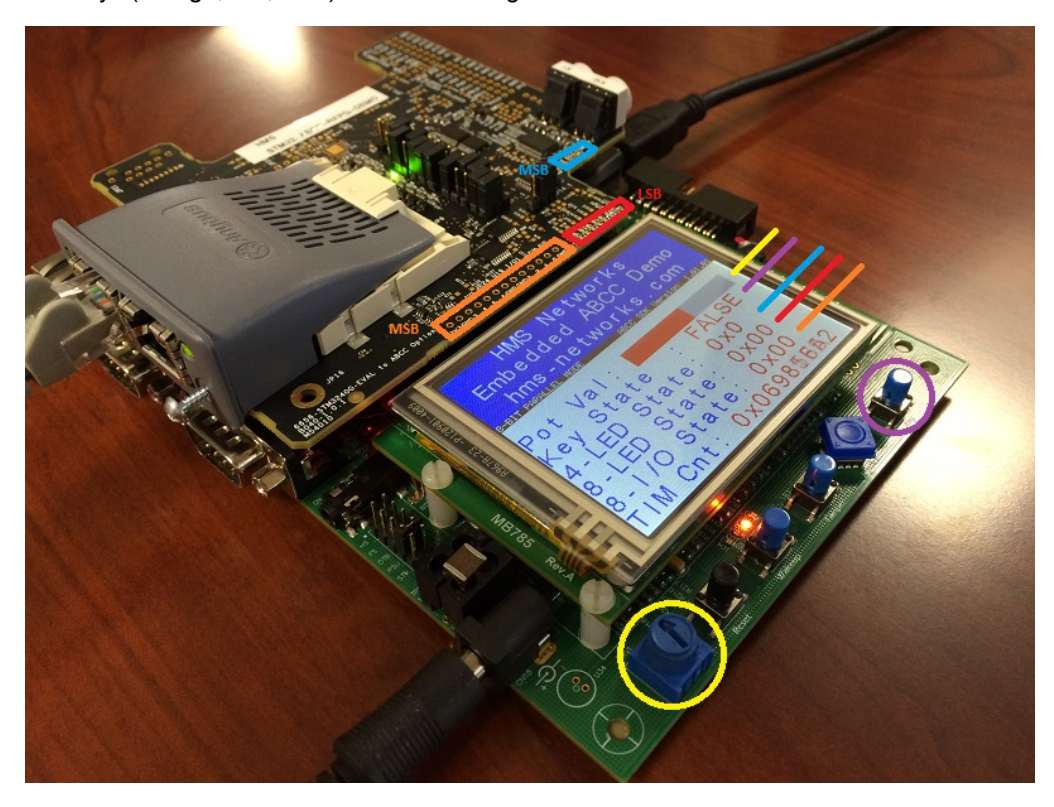

## **2.6 Version Information**

<span id="page-8-1"></span>This demo was built and verified on the following software and hardware versions:

- Keil µVision version 4.74.0.22
- ARMCC version 5.03.0.76
- STM32CubeMX Version 4.9.0
- STM32Cube FW\_F4 V1.7.0
- STM3240G-EVAL Rev C-04
- IAR Embedded Workbench for ARM 7.80.1.11873
- Host Application Example Code version 3.02.02

### **2.7 Hardware Configuration**

<span id="page-9-0"></span>The host application example code is set to run in parallel 8-bit mode, by default. To use this mode, follow the instructions as described in the *Parallel [8-bit/16-bit](#page-10-0) Interface, p. 9* section.

Additionally, ensure that the STM3240G-EVAL board's JP18 is configured to "PSU" to utilize the power supply jack. This will guarantee power requirements of the option board and the Anybus CompactCom module are met.

The picture shows the STM3240G-EVAL board. The red framed parts, marked with position letters, indicate the locations of resistors and/or jumpers that are of importance when preparing the hardware for different operating modes. See specific operating modes below for details.

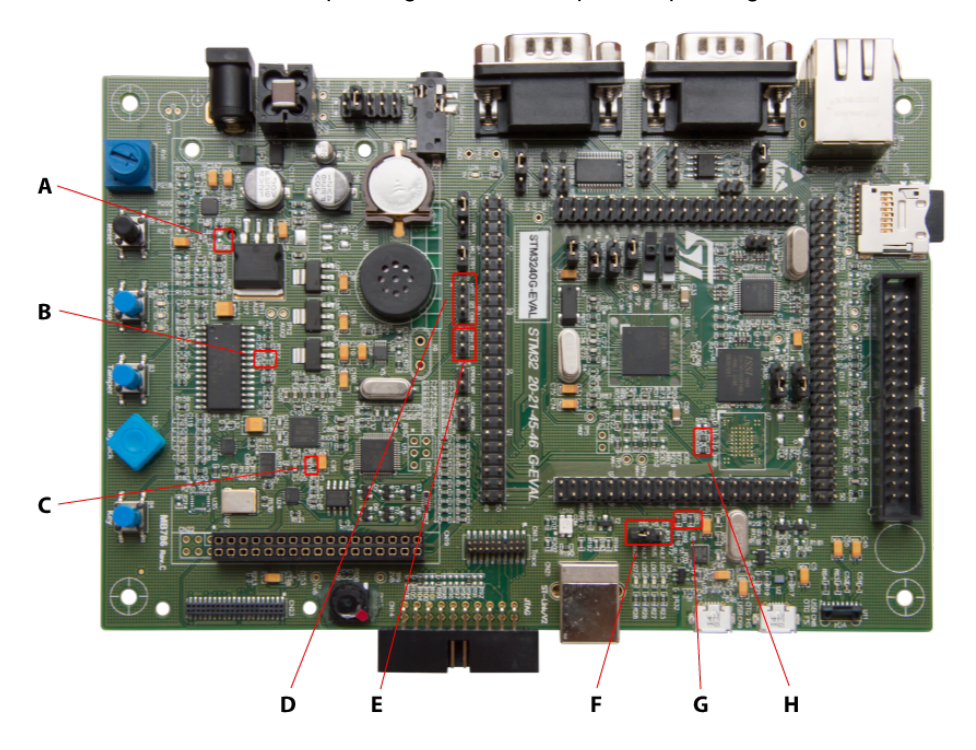

#### **2.7.1 Parallel 8-bit/16-bit Interface**

#### <span id="page-10-0"></span>**STM3240G-EVAL Hardware Configuration**

The table below outlines all the necessary hardware changes (sorted by STM32 pin name) that must be performed for proper configuration, in order to use the Anybus CompactCom option board in parallel mode with the STM3240G-EVAL board.

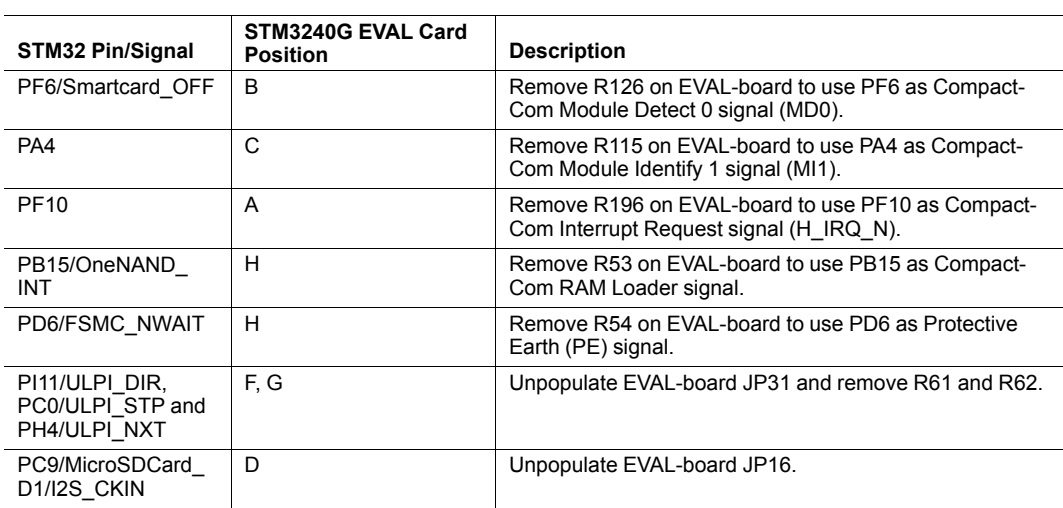

#### **Anybus CompactCom Option Board Hardware Configuration for Parallel Mode**

All jumpers in the table below are responsible for routing the STM32's communication peripherals to the proper pins on the CompactCom connector. To set the communication interface to parallel, use the jumper settings here.

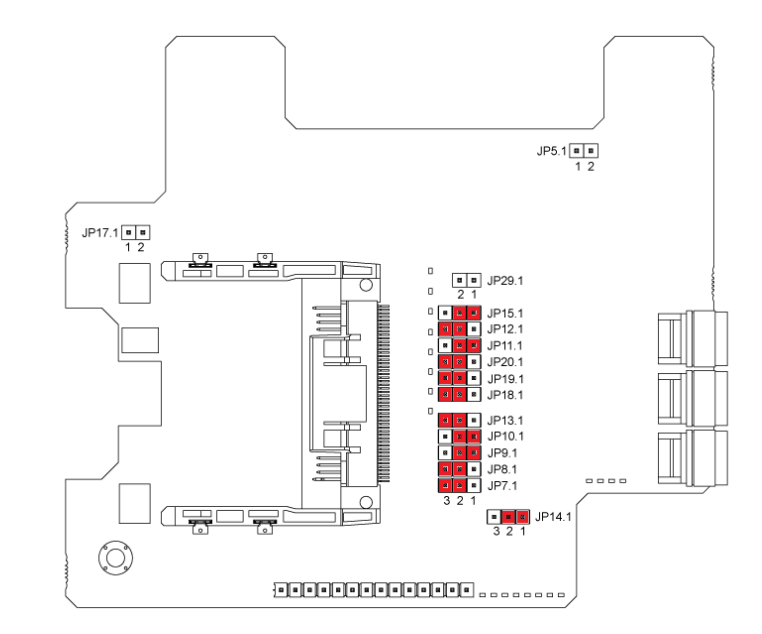

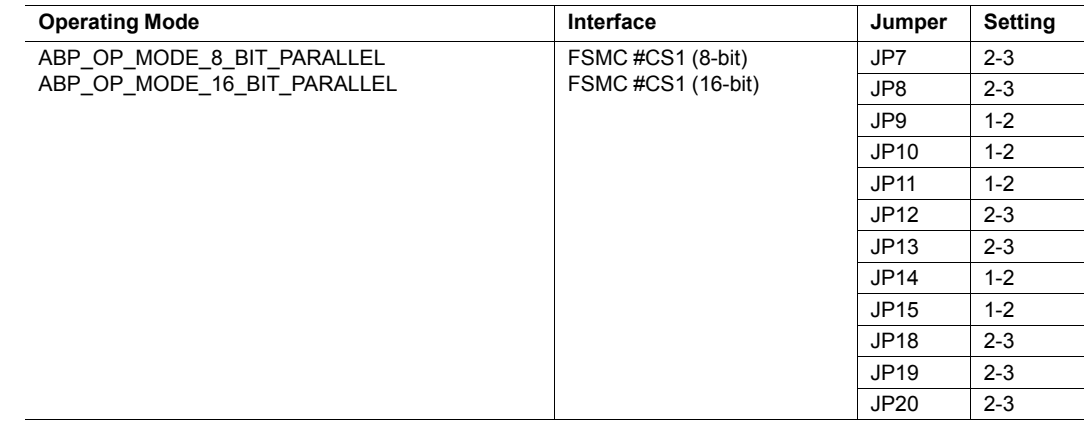

#### **2.7.2 SPI Interface**

#### <span id="page-12-0"></span>**STM3240G-EVAL Hardware Configuration**

The table below outlines all the necessary hardware changes (sorted by STM32 pin name) that must be performed for proper configuration, in order to use the Anybus CompactCom option board in SPI operation mode with the STM3240G-EVAL board.

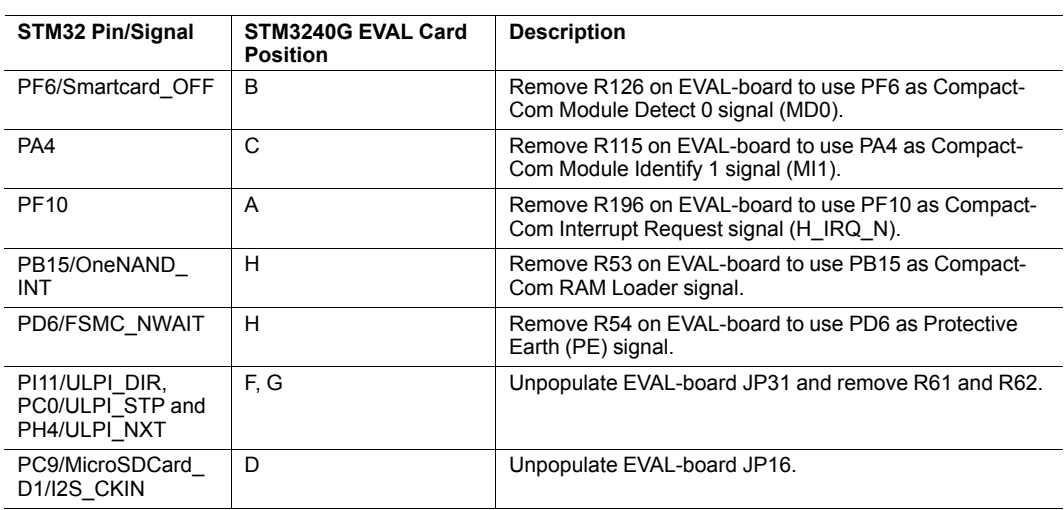

#### **Anybus CompactCom Option Board Hardware Configuration for SPI Mode**

All jumpers in the table below are responsible for routing the STM32's communication peripherals to the proper pins on the CompactCom connector. To set the communication interface to SPI, use the jumper settings here.

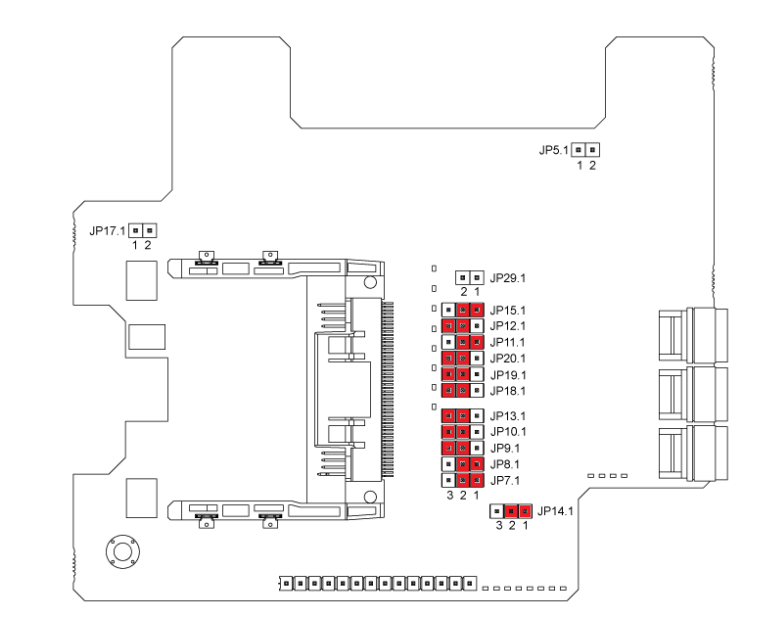

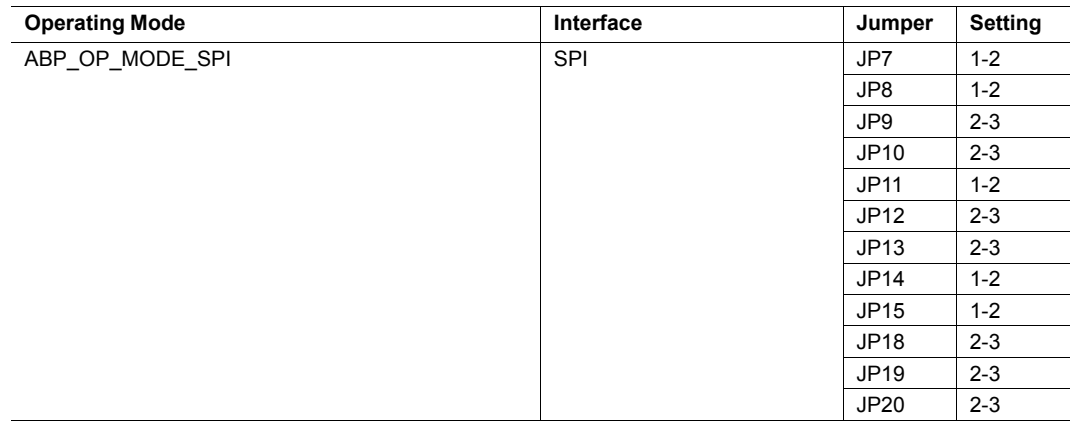

### **2.7.3 Serial Interface**

#### <span id="page-14-0"></span>**STM3240G-EVAL Hardware Configuration**

The table below outlines all the necessary hardware changes (sorted by STM32 pin name) that must be performed for proper configuration, in order to use the Anybus CompactCom option board in serial mode with the STM3240G-EVAL board.

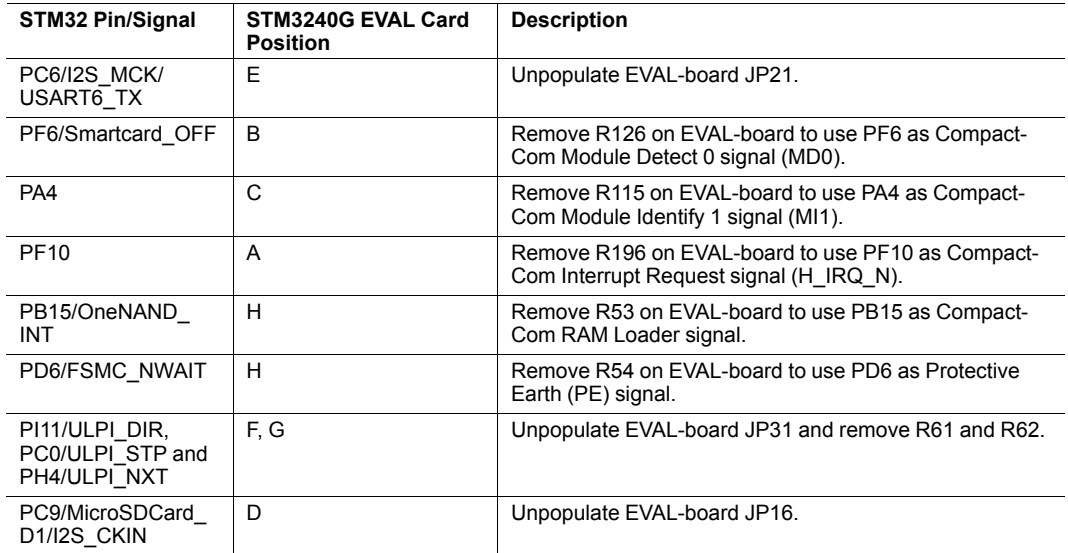

#### **Anybus CompactCom Option Board Hardware Configuration for Serial Mode**

All jumpers in the table below are responsible for routing the STM32's communication peripherals to the proper pins on the CompactCom connector. To set the communication interface to serial, use the jumper settings here.

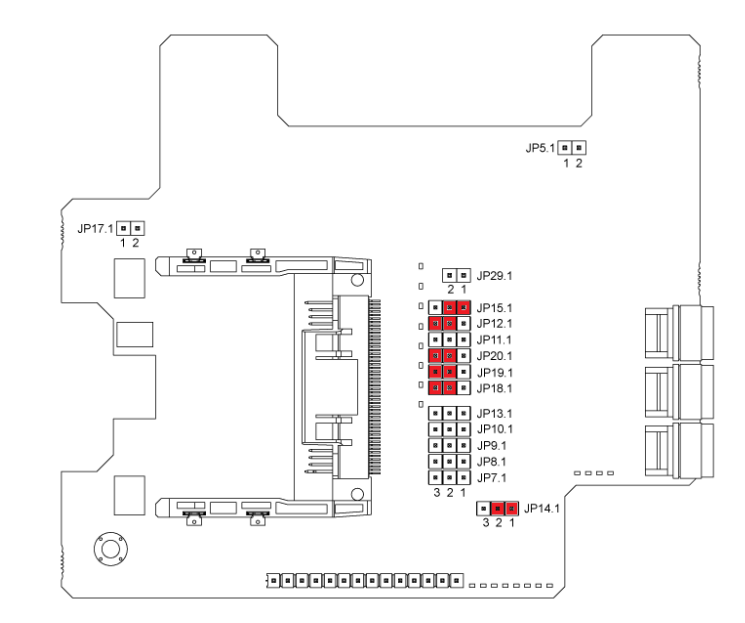

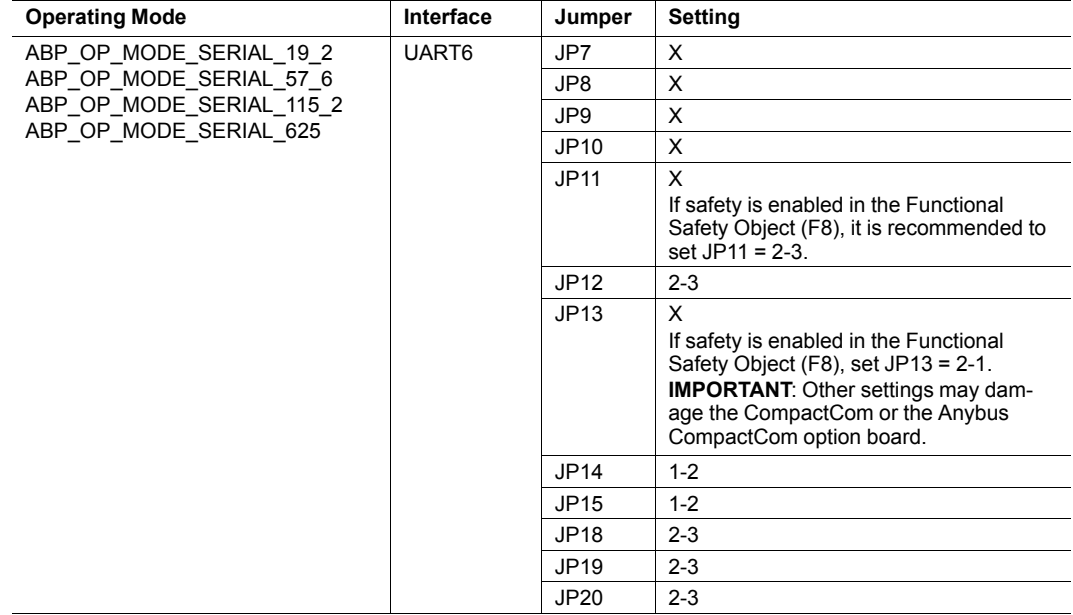

'X' = Do not care

### **2.8 Demo Application**

<span id="page-16-0"></span>**IMPORTANT**: Before proceeding to mount the board and run the demo, assure that all steps in the Hardware Configuration section above have been covered. See *Hardware [Configuration,](#page-9-0) p. [8](#page-9-0)*.

#### **Failure to properly configure the hardware could result in damage to either the option card or the evaluation board!**

For information about how to change or add to the code, see the Anybus CompactCom Host Application Implementation Guide, which can be downloaded from [www.anybus.com.](https://www.anybus.com)

#### **2.8.1 Application Data Mapping**

<span id="page-16-1"></span>The demo is using a board specific ADI mapping specified in example app/appl\_adimap board\_io.c. The ADI:s are mapped on process data according to the tables below. The process data sizes are 3 bytes of output data and 15 bytes of input data.

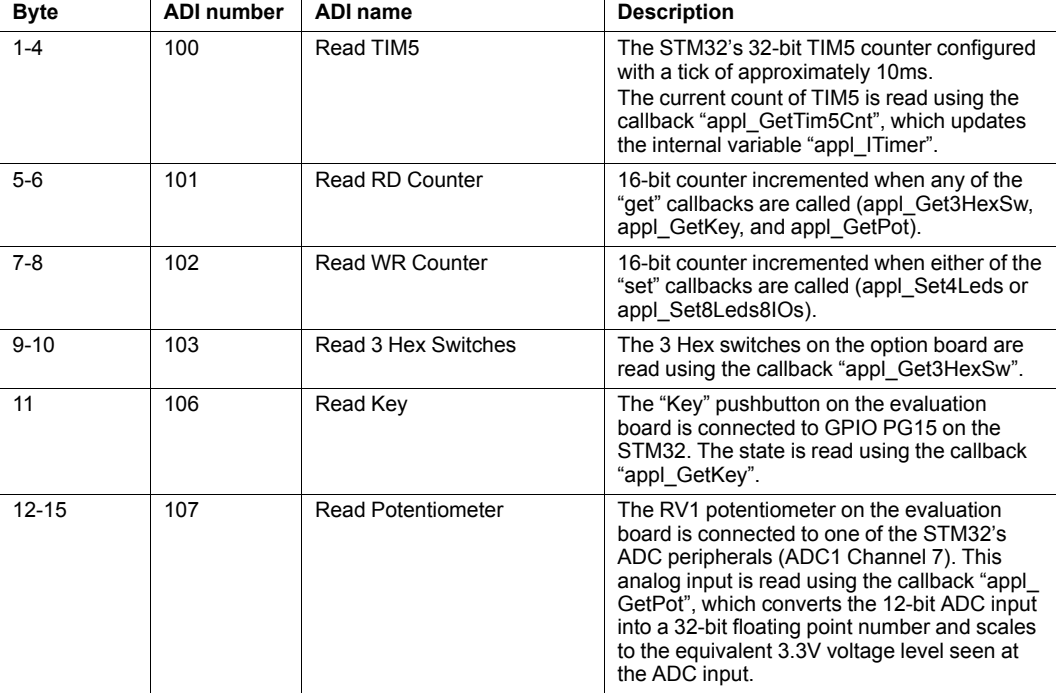

#### **Input Process Data**

#### **Output Process Data**

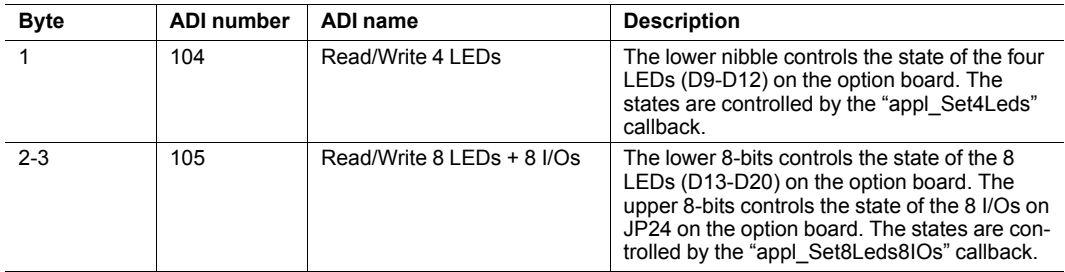

#### **Host Board's MB785 LCD Module**

The host board's MB785 LCD module displays at 320x240 resolution and interfaces through the FMSC interface on chip-select #3.

It displays basic information about the platform and the current state of a subset of ADI variables.

The LCD-related code can be completely disabled by removing the "\_\_USE\_LCD" pre-compiler flag from the project settings.

#### **Host Board's RS232 Interface (CN16)**

The standard input/output (STDIO) is retargeted to UART3 so standard routines such as printf and scanf can be used on this interface. A basic boot-up message is printed to the standard output on system start-up along with the "ABCC\_PORT\_DebugPrint" output.

Serial settings: 115200-8-N-1.

#### **2.8.2 Instructions for Keil µVision**

<span id="page-17-0"></span>To build and run the demo application, follow the steps below.

- 1. Open the project file "STM3240G\_ABCC\_Option\_Card.uvproj" in Keil µVision.
	- a. Project->Open project...
	- b. Browse to and select the file name "STM3240G\_ABCC\_Option\_Card.uvproj"
- 2. In "abcc\_drv\_cfg.h", define the following macros according to the configured hardware communication interface in section 2.7.

![](_page_17_Picture_617.jpeg)

3. In "abcc\_drv\_cfg.h", define the operating mode to use.

**#define ABCC\_CFG\_ABCC\_OP\_MODE\_40** ABP\_OP\_MODE\_8\_BIT\_PARALLEL **#define ABCC\_CFG\_ABCC\_OP\_MODE\_30** ABP\_OP\_MODE\_8\_BIT\_PARALLEL

- 4. Build the project.
	- a. Project->Build target (or press F7)
- 5. Flash the target software.
	- a. With the STM3240G-EVAL board's integrated programmer plugged into the PC (via the USB type-B port), select: Debug->Start/Stop debug session
- 6. Run the demo.
	- a. Debug->Run (or press F5)
- 7. The demo should now be running. Configure the master/PLC on the network and start exchanging data.

#### **2.8.3 Instructions for Keil µVision Demo Version**

<span id="page-18-0"></span>Following the steps below will result in a build that is smaller than 32kB, which is the limit in the demo version of Keil µVision.

1. Right click the project folder (SDK) and choose "Option for Target 'SDK'..".

![](_page_18_Picture_220.jpeg)

2. Click on the "C/C++" tab and remove ", \_\_USE\_LCD".

![](_page_18_Picture_221.jpeg)

- 3. Open the file "\abcc\_adapt\abcc\_drv\_cfg.h".
- 4. Set either "ABCC\_CFG\_DRV\_PARALLEL\_30" or "ABCC\_CFG\_DRV\_SERIAL" to FALSE depending on which operating mode that is used.
- 5. Hit F7 to compile.

#### **2.8.4 Instructions for IAR Embedded Workbench**

<span id="page-19-0"></span>Demo application for IAR Embedded Workbench for ARM project has two build configurations as listed below.

- EV-Debug
- 32KBLV-Debug

"32KBLV-Debug" configuration will build a demo executable with size <32KB without support of LCD display interface. "EV-Debug" configuration, on the other hand, will build a demo executable with all features including LCD display interface.

The standard input/output (STDIO) is retargeted to Terminal I/O Window of IAR Embedded Workbench. Standard routines such as printf and scanf can be used on this interface. A basic boot-up message is printed to the standard output on system start-up.

IAR Embedded Workbench for ARM can be downloaded from URL below.

<https://www.iar.com/iar-embedded-workbench/#!?currentTab=free-trials>

After download and installation, you have the following evaluation options to choose from:

- 30-day time limited but fully functional license
- Size limited kickstart license without any time limit

If you have the 30-day time limited evaluation license, then you may use both "EV-Debug" and "32KBLV-Debug" build configurations.

With the size limited kickstart license, please test with "32KBLV-Debug" configuration only.

Follow the steps below to build and execute the demo application with the STM32 evaluation board.

1. Startup IAR Embedded Workbench and Open "STM3240G\_ABCC\_Option\_Card.eww" workspace.

2. Choose build configuration from project build configuration selection window. Select "EV-Debug" for IAR Embedded Workbench license without size limitation.

![](_page_20_Picture_183.jpeg)

3. Open "abcc\_drv\_cfg.h" file in the IAR Embedded Workbench editor, and set up the following macros according to the configured hardware communication interface in section 2.7.

![](_page_20_Picture_184.jpeg)

4. Right click the project title and run "Make" or "Rebuild All". Else, you may simply push F7 to build the project for the selected configuration.

![](_page_21_Picture_190.jpeg)

- 5. Connect on-board ST-Link debug port USB cable to PC. Power-On the evaluation board.
- 6. Push "Debug and Download" icon button from IAR Embedded Workbench command menu bar to start loading executable to STM32 flash. Alternatively, you may use "Ctrl+D" key to start debug session.

![](_page_21_Picture_191.jpeg)

7. Open the Terminal I/O Window with "View -> Terminal I/O" menu bar command. Once the

![](_page_22_Figure_3.jpeg)

8. The demo should now be running. Configure the master/PLC on the network and start exchanging data. If you are running with "EV-Debug" build configuration, the LCD display on the evaluation board will show various status outputs.

![](_page_22_Picture_211.jpeg)